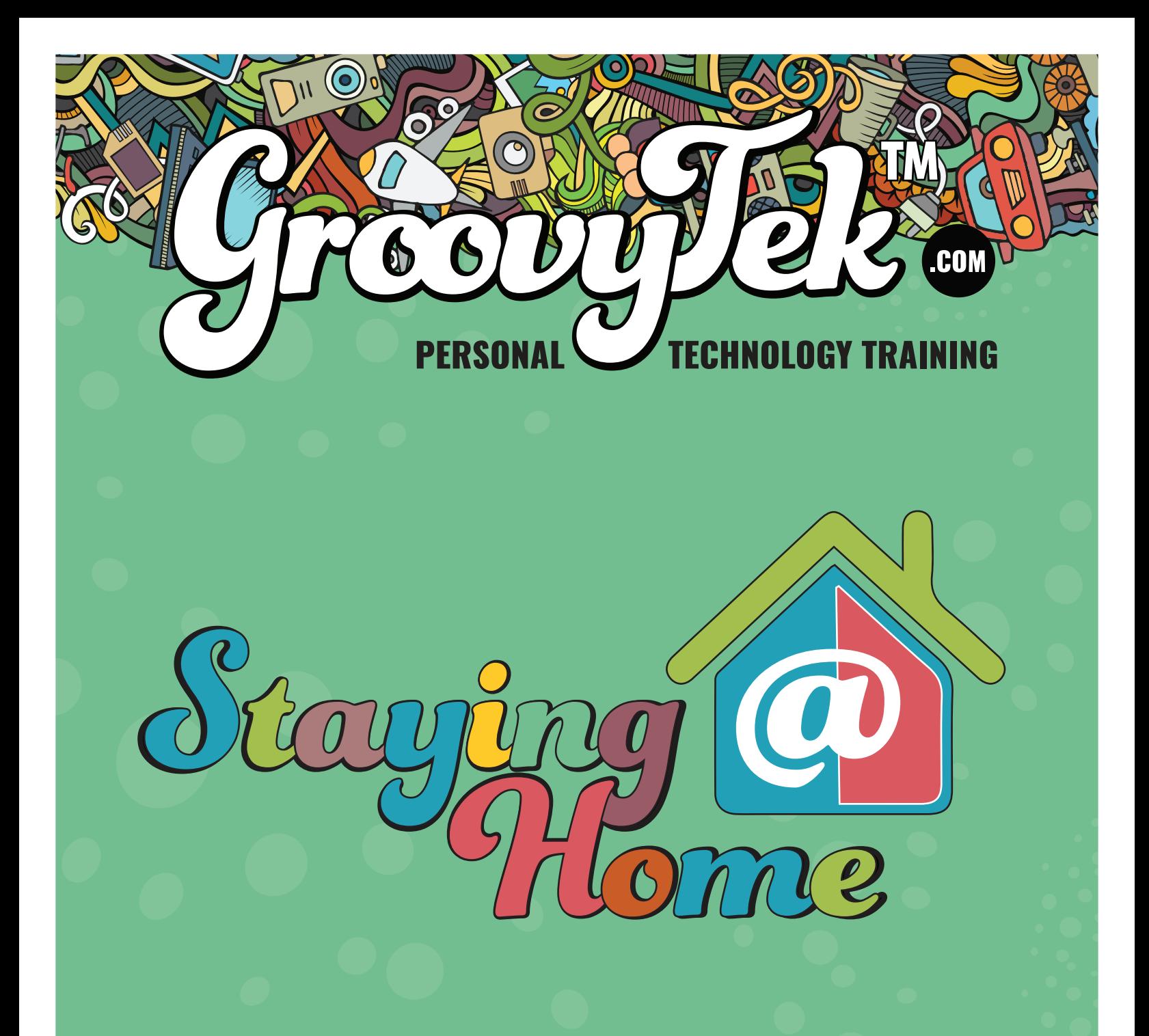

# WEBINAR SERIES WORKSHEET Staying Supplied

# ORDERING GROCERIES *Using Instacart*

## PLATFORM

#### iPhone, Android and Web

Instacart is a grocery delivery service. You can use it on a desktop computer, or as a mobile app. Instacart is a thirdparty delivery service, which means that many stores that don't have their own delivery service can partner with it.

#### ORDERING

Using on an iPhone or Android

1. Locate the Safari or Chrome browser.

2. Tap the **Search** box at the top.

3. The keyboard will appear, type in instacart.com, then tap Go or Search.

4. Once on Instacart, type in your address or zip code in the search box near the top of the page.

5. You will need to Sign In to your Instacart account. If you don't have an account, tap on Sign Up and follow the instructions.

6. After you create your account, you will receive a list of stores you can order from. Tap the store you want.

7. After you tap on the store, tap on the items you want to order and the quantity you need.

8. When satisfied with your order, tap the Cart icon on the top right.

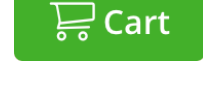

9. Tap on Go to Checkout at the bottom.

> **Go to Checkout** \$19.59

10. Choose your desired Delivery Time.

11. Enter any Delivery Instructions if needed and tap on Continue.

- 12. Choose your Payment Method.
- 13. Tap on Place Order when done.

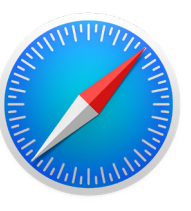

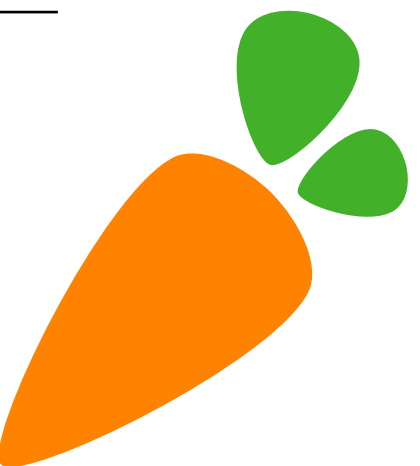

## SHOPPING *Using Amazon*

## PLATFORM

#### iPhone, Android and Web

Amazon allows you to order household items, groceries, and almost anything else. You can also watch TV shows and movies, listen to music, and more. With an Amazon Prime membership, you get free two-day shipping on most items and access to a vast library of content.

### **ORDERING**

Using on an iPhone or Android

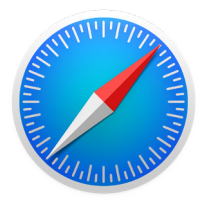

1. Locate the Safari or Chrome browser.

2. Tap the Search box at the top.

3. The keyboard will appear, type in amazon. com, then tap Go or Search.

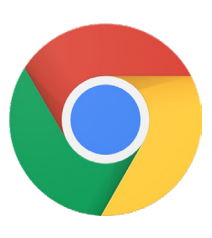

4. Once on Amazon, tap on the search field to show the keyboard on your device.

5. Type in the item you are looking to purchase, then tap on the item from the list of the search results.

6. Tap on the item, then tap Add to Cart.

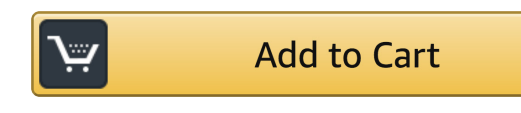

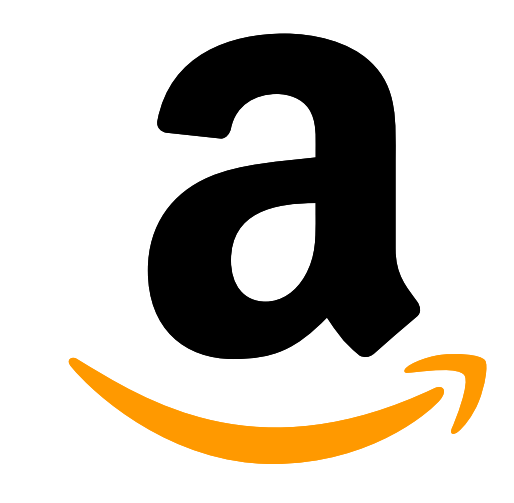

7. Repeat steps 4-6, until you are satisfied with your order.

8. When satisfied with your order, tap the **Cart icon** on the top right.

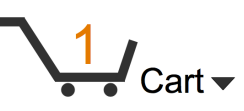

9. Then tap on Proceed to Checkout.

10. You may have to Sign In to your Amazon account or tap on Create Account. Then tap on Continue.

11. Fill in the Address you want your items to be delivered to.

12. Choose your Payment Method then tap Continue.

13. Tap on Place Order when done.

# ORDERING FOOD *Using Uber Eats*

## PLATFORM

#### iPhone, Android and Web

Uber Eats is an offshoot of the popular ridesharing service. You can order food from any of your favorite restaurants that do pickup and delivery. Most orders take between 20-40 minutes, and they'll be delivered to your doorstep.

# Uber **Eats**

### **ORDERING**

#### Using on an iPhone or Android

1. Locate the Safari or Chrome browser.

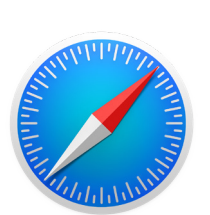

2. Tap the **Search** box at the top.

3. The keyboard will appear, type in ubereats.com, then tap Go or Search.

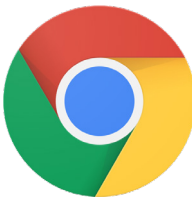

4. Once on Uber Eats, tap on the search box which says Enter Delivery Address.

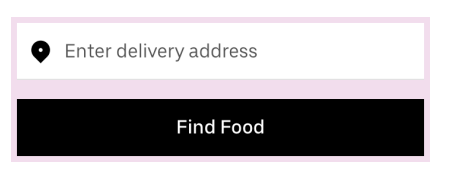

5. Choose when you want your food delivered, then tap Done.

6. Choose your restaurant from the

list of results. If you are looking for a specific restaurant, tap the magnifying glass on the top right. Type in the restaurants name, genre of food or food name.

7. Tap on the food items you would like and Add to Order.

8. Tap on View Order, located on the bottom right, when ready to check out.

9. You have to Sign In to your Uber Eats account, or tap Create Account if you don't have one yet.

10. Once you are Signed In or Created an Account, choose your Payment Method.

11. When ready, top Place Order.

12. You can then track your order status and also view where the order is, using the map.

# ORDERING FOOD *Using DoorDash*

## PLATFORM

#### iPhone, Android and Web

DoorDash is another popular food delivery app. Once you download it onto your mobile device, you can input your address and get food delivered. Sometimes, you can get free delivery if your order is above \$15.

#### **ORDERING**

Using on an iPhone or Android

1. Locate the Safari or Chrome browser.

2. Tap the Search box at the top.

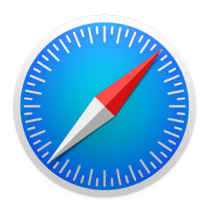

3. The keyboard will appear, type in doordash.com, then tap Go or Search.

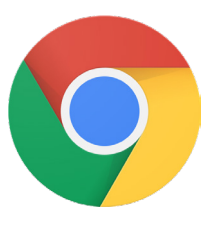

4. Once on DoorDash, tap Continue in Browser.

5. Tap on the search field which says Enter Delivery Address.

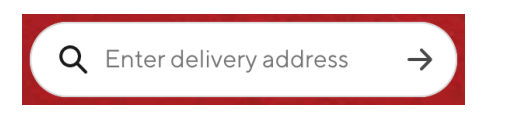

6. Choose your restaurant from the list of results. If you are looking for something specific, tap on the search field with the magnifying glass. Then,

type in the restaurants name, genre of food, or a food name.

7. Tap on the food items you want and Add to Cart.

8. When ready, tap on the Cart icon on the top right.

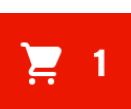

9. Tap Checkout.

10. You will then have to Sign In to your DoorDash account, or if you don't have an account, tap on Sign Up and follow the instructions.

11. Choose your Payment Method then tap Continue.

12. Tap on Place Order when done.

13. You can then track your order status and also view where the order is by using the map.

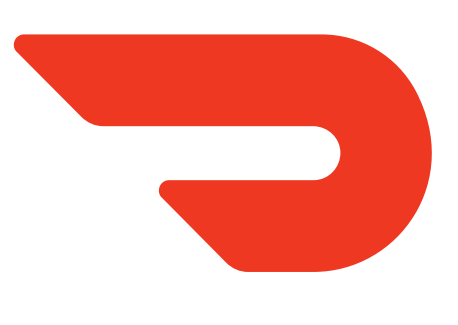